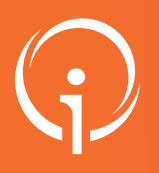

1

# PLANNING PRÉVISIONNEL URGENCES/SMUR /SAMU

Retrouver l'ensemble des informations sur le wiki du Portail de santé PACA - https://tutos.sante-paca.fr/

# POUR ACCÉDER AU MODULE "PLANNING PRÉVISIONNEL URGENCES/SMUR/SAMU"

- Se connecter au Portail de santé PACA : [https://sante-paca.fr/](https://sante-paca.fr)
- Dans le menu "Urgences et gestion de crises" cliquer sur "Planning Prévisionnel Urgences SMUR/SAMU PACA"

## LES FILTRES 2

Les filtres en haut de page permettent de sélectionner l'affichage du tableau situé sous la partie filtres :

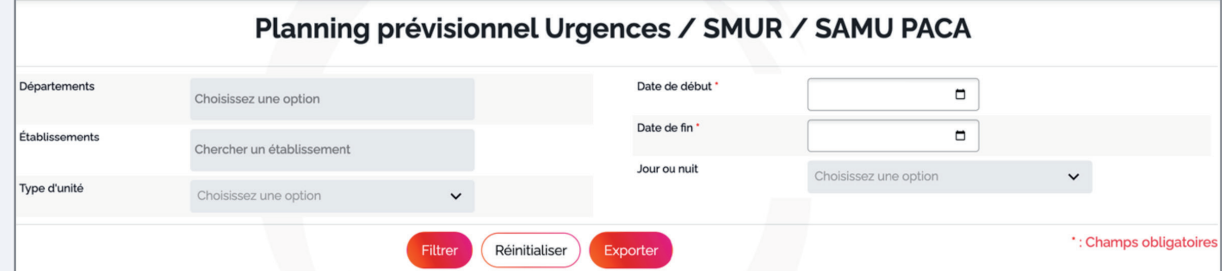

- Possibilité d'afficher par département(s), établissement(s), type(s) d'unité (SAU/SAU Pédiatrique/SMUR/SAMU), période (jour/nuit) .
- Les champs "date de début" et "date de fin" permettent d'adapter le calendrier affiché dans le tableau (par défaut 7 jours) avec la possibilité de
- visualiser les données avant et/ou aprés la date du jour.
- Une fois le ou les filtres sélectionnés, cliquer sur : Filtrer pour obtenir le resultat.
- Les derniers filtres utilisés sont automatiquement enregistrés . Lors de votre prochaine connexion ils seront conservés
- Pour supprimer les filtres sélectionnés, cliquer sur le bouton : **Reinitialiser**

### SAISIE DE LA DONNÉE 3

En cliquant dans la case correspondant à la date et la période (vigilance jour/nuit) souhaitées, vous avez la possibilité de saisir, pour votre établissement et unité(s) (de type Service d'urgences Adultes , pediatriques/SMUR/SAMU), la donnée suivante :

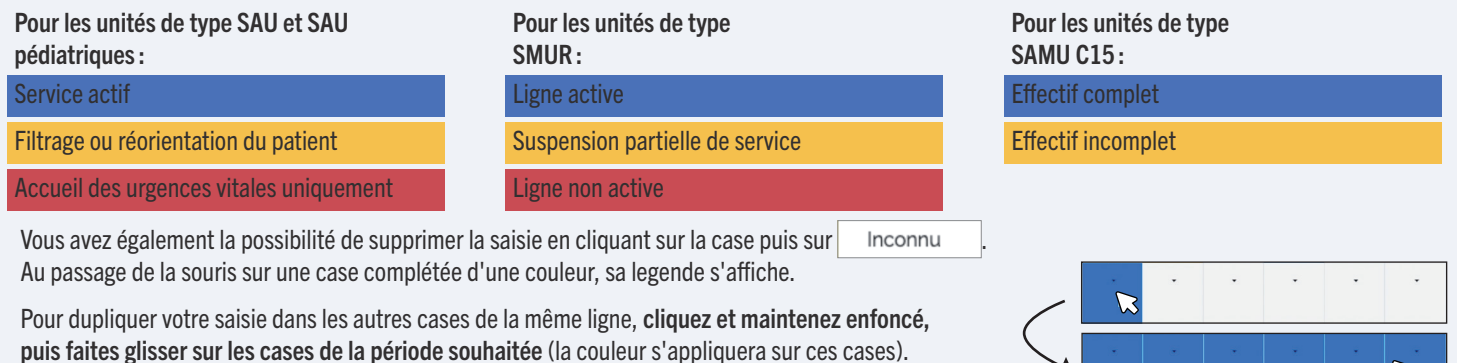

 $\mathbb{Z}$ 

#### LES DROITS D'ACCÈS 4

Par défaut le directeur, les chefs de service des Urgences et directeurs médicaux des SAMU (selon les données renseignées dans le ROR) de chaque établissement ont le droit de saisie pour leur structure sur les SAU/SMUR/SAMU et une vision régionale de l'ensemble des données.

Si vous souhaitez octrover les droits de saisie à d'autres professionnels de votre établissement merci de contacter votre Délégation Départementale.